# Portail

### INSTRUCTIONS

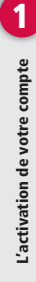

L'activation de votre compte

### L'activation de votre compte

S'il n'existe pas encore de téléchargeur ou valideur, un courriel sera envoyé pour activer le compte nouvellement créé. Vous déterminez votre propre mot de passe lors de l'activation.

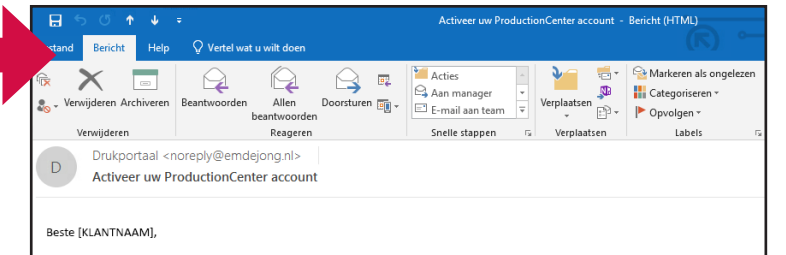

Er is voor u een account aangemaakt die u toegang geeft tot de jobs van "[KLANTNAAM]"<br>Ga naar de volgende pagina om uw wachtwoord te initialiseren:

v.drukportal.com/productioncenter/setPassword.html?wt=c8fedf40-6535-11ea-9d0c-005056836de6

## Adaptation de votre profil

Attention ! Si vous avez un compte utilisateur auprès de plusieurs entreprises, une fenêtre apparaîtra d'abord pour la sélection d'une entreprise.

#### Selecteer een Bedrijf

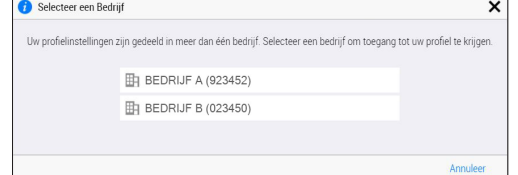

Vous pouvez choisir votre propre nom d'utilisateur et adapter la langue du Portail, ou encore activer ou désactiver certaines notifications. Le Nom d'utilisateur doit être unique. Vous ne pouvez donc pas garder un nom qui est déjà utilisé. Si vous déterminez u nom d'utilisateur, vous pourrez dorénavant vous connecter avec ce dernier plutôt qu'avec l'adresse électronique.

### Traitement des projets

Le système génère l'envoi d'un courriel avant le traitement d'un projet. Ce courriel contient un lien vous donnant directement accès au projet. Après avoir cliqué sur le lien, vous êtes d'abord dirigé vers la page de connexion. Vous serez redirigé vers votre Projet après avoir introduit votre Nom d'utilisateur et votre Mot de passe.

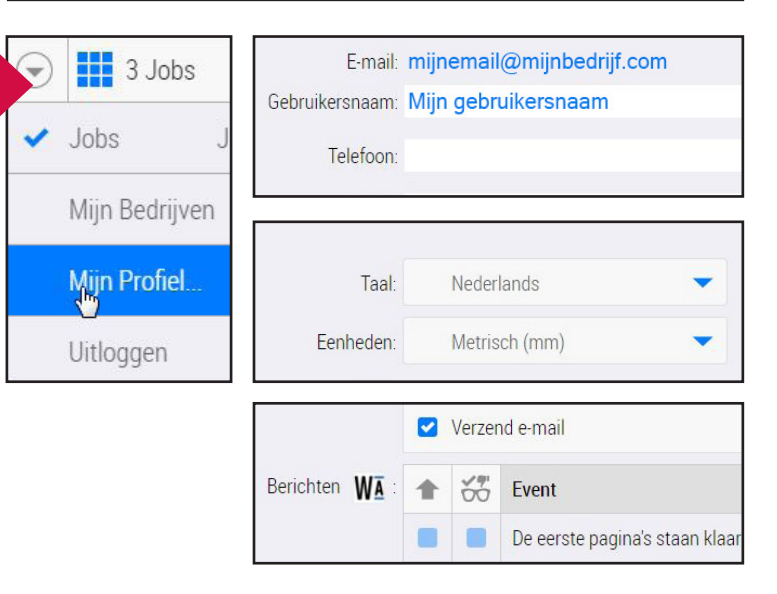

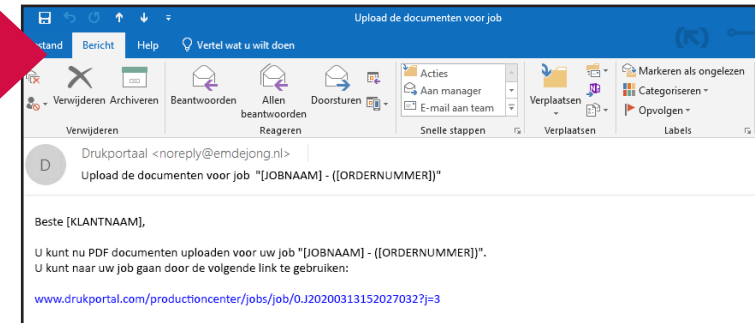

#### Ouverture du projet

Après vous être connecté, vous pourrez consulter tous les projets qui ont été préparés pour votre compte. L'exemple montre deux projets.

TEST 1 est un projet avec une version.

TEST 2 est un projet avec plusieurs (deux) versions.

Double-cliquez sur le Projet souhaité pour l'ouvrir..

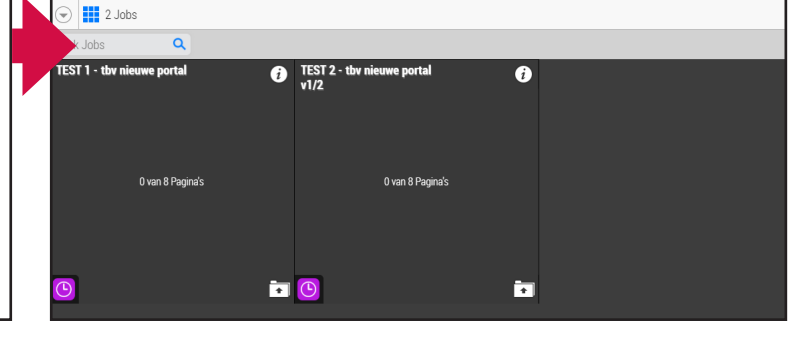

#### Télécharger des pages

Après fermeture de la fenêtre d'instruction, cliquez en haut à droite sur le bouton de téléchargement.

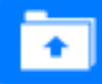

Faites ensuite glisser vos pages sur l'écran pour démarrer le téléchargement ou cliquez sur **Ajoutez des fichiers** pour rechercher vos fichiers. Vous pouvez télécharger plusieurs fichiers à la fois.

Traitement des projets

Traitement des projets

# Portail

#### INSTRUCTIONS

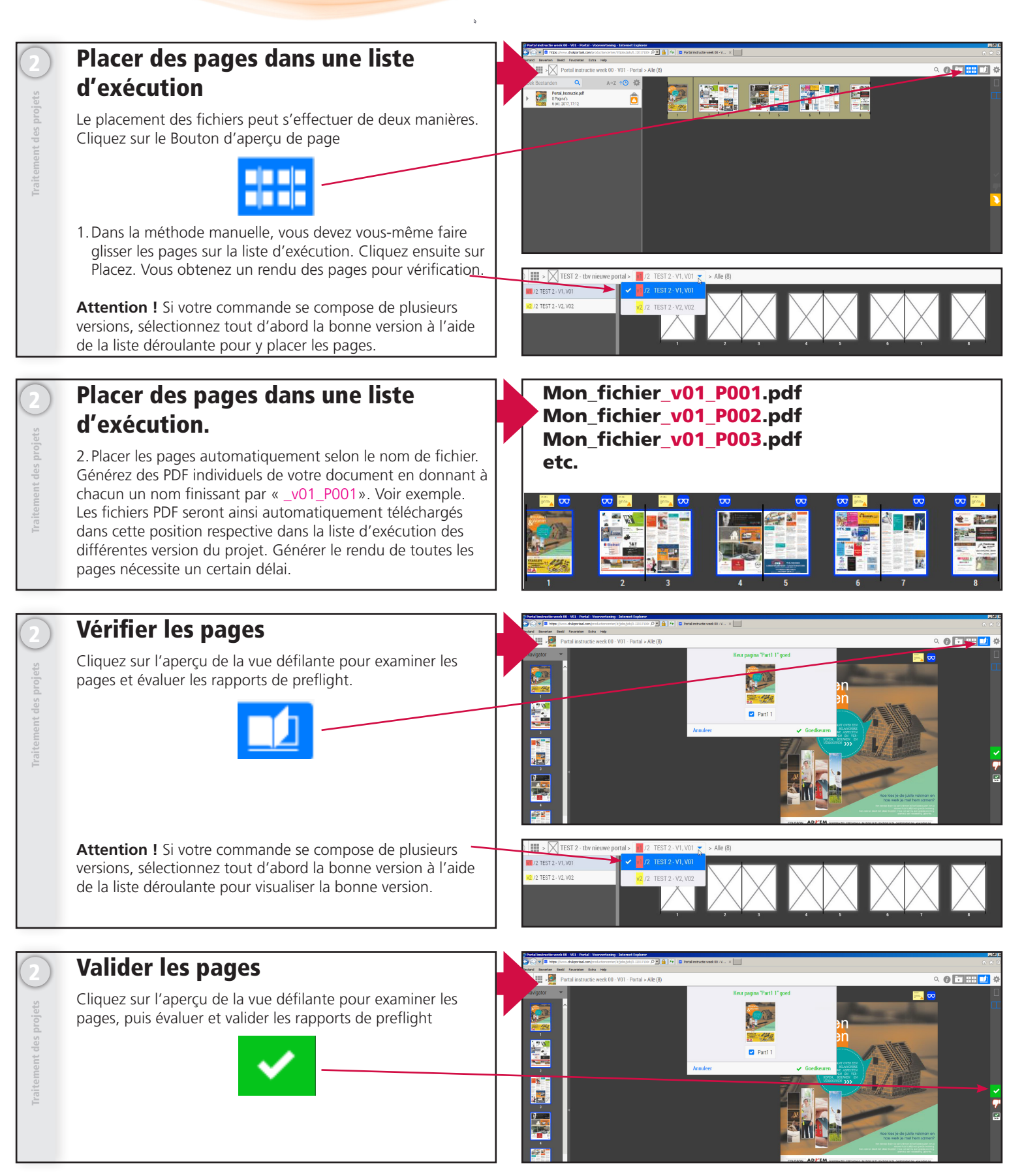

Vous pouvez également consulter l'Aide en ligne pour de plus amples informations. Vous la trouverez sous le bouton Paramètres. Ou tapez simplement Shift H.

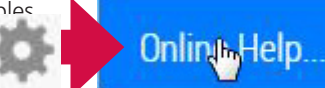

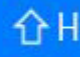